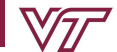

**ENGINEERING EDUCATION** 

## **WORKSHE E T INS TRUCT IONS**

 $\bigcap$  To prepare for course registration, complete this worksheet.

## **L I S T YOUR TOP 3 ENGINE ERING MAJOR CHOICE S**

Review our **Explore [Engineering](https://eng.vt.edu/academics/undergraduate-students/explore-engineering.html)** website.

 $\boxed{1}$  **2 3 3** 

# **RE V I EW YOUR UNOF F ICIAL TRANSCRIPT ON HOKI E SPA**

Go to Hokie Spa > Transcripts and Certifications Menu > View Unofficial Transcripts.

## **V ERI F Y COMPL E T ION OF CHANGE OF MAJOR REQUIREMENT COURS E S**

Mark off the College of Engineering Restricted Major change of major requirement courses you have completed or are currently taking.

• For the full details, review our *Change of [Major/Minor](https://eng.vt.edu/academics/undergraduate-students/resources-support/change-of-major.html)* website.

**ENGE 1215: Foundations of Engineering**

**MATH 1225: Calculus of a Single Variable**

**ENGL 1105: First-Year Writing**

**ENGE 1216: Foundations of Engineering MATH 1226: Calculus of a Single Variable**

### **US E THE CHECKSHE E T S FOR YOUR ENGINE ERING MAJOR CHOICE S**

Download or print the **[d](http://enge.vt.edu/content/dam/enge_vt_edu/undergraduate/checksheets.pdf)egree [checksheet\(s\)](https://www.registrar.vt.edu/graduation-multi-brief/checksheets.html)** for the major(s) of interest.

- Select Checksheets > College > College of Engineering.
	- For date of entry 2021-2022 checksheet, select the "2021/2022" link to view the checksheet.
	- For date of entry 2022-2023 checksheet, select the "2022/2023" link to view the checksheet.
	- For date of entry 2023-2024 checksheet, select the "2023/2024" link to view the checksheet.
- Learn how to read an Engineering degree checksheet by reviewing our **How to Read a [Checksheet](https://eng.vt.edu/academics/undergraduate-students/resources-support/how-to/read-a-checksheet.html)** website**.**

Go to Hokie Spa > Transcripts and Certifications Menu > View Unofficial Transcripts. Mark off any transfer credits, completed courses, as well as courses currently in progress on your checksheet(s).

Identify potential courses from the checksheet(s) you wish to take.

- If you move a course to a different semester than what is listed on the checksheet, you must verify it is offered in that semester. You must meet all pre-requisites and co-requisites.
- If you do not declare a degree-granting Engineering major by the start of the next semester, you may not be able to take major-restricted Engineering courses. View course restrictions on the **[Timetable](https://apps.es.vt.edu/ssb/HZSKVTSC.P_DispRequest) of Classes** or Course Registration System by clicking on the CRN or class title and reading *Course Restrictions*.

For ROTC students, you can use your Academic Degree Plan or the ROTC resources on our **[Academic](https://eng.vt.edu/academics/undergraduate-students/resources-support/academic-planning/corps.html) Plan of [Study](https://eng.vt.edu/academics/undergraduate-students/resources-support/academic-planning/corps.html)** website when planning for the courses you will take next semester.

## **CHECK PATHWAY S TO GENERAL EDUCAT ION PROGRE S S**

 $\bigcap$  List all Pathways to General Education concepts you have completed or are currently taking. Use the **[Pathways](https://www.pathways.prov.vt.edu/students-and-advisors/pathways-guides.html) Guides** to determine what Pathways the courses you have taken fulfill.

For full details, review our **How to Check [Pathways](https://eng.vt.edu/academics/undergraduate-students/resources-support/how-to/check-pathways-progress.html) Progress** website.

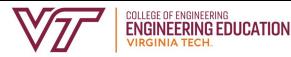

#### **CREAT E A T ENTAT I V E CLAS S SCHEDUL E**

Use the information you have completed above to create a tentative class schedule.

Use the **[Timetable](https://apps.es.vt.edu/ssb/HZSKVTSC.P_DispRequest) of Classes** to review available courses for the semester. Collect the CRNs for each course you want to take. Make sure there are no time conflicts.

- CRN = Course Request Number, a unique five-digit number which corresponds to the time and days of the course. Verify days and times do not conflict. If applicable, plan for adequate travel time between classes.
- Full-time status during fall and spring semesters is 12 credit hours. We recommend that you enroll in 15-17 credits and follow the guidelines on your intended major(s) checksheet. The maximum number of credits you can enroll in is 19.

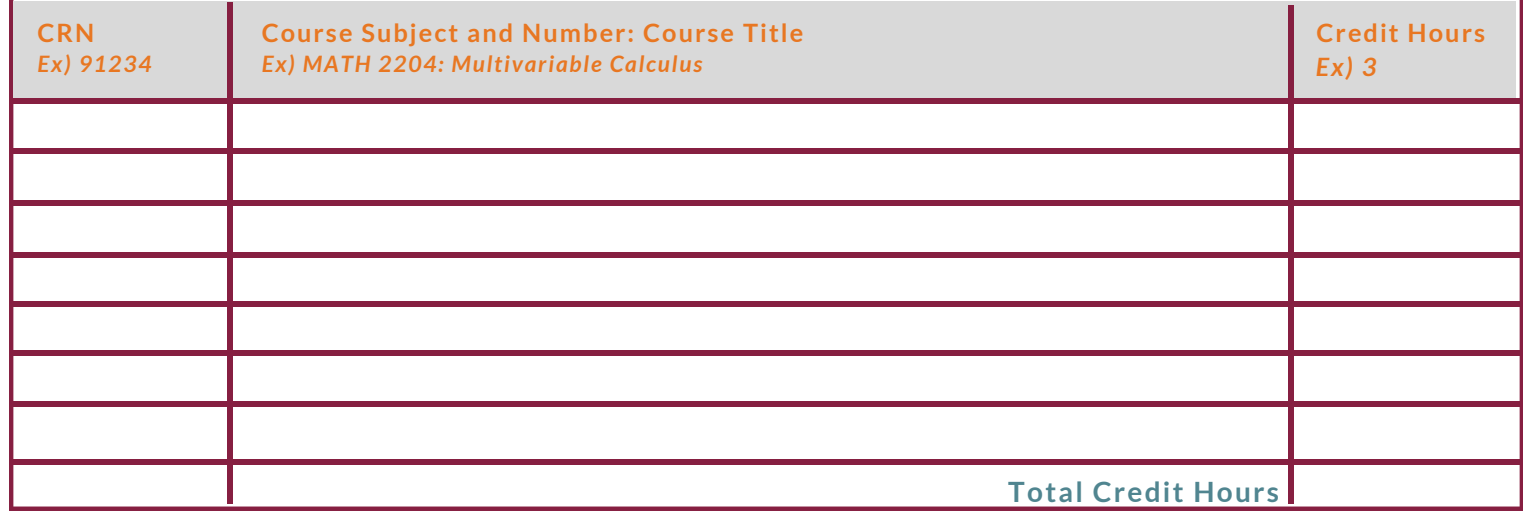

#### **NE ED HE LP? GE T ACADEMIC ADV I S ING.**

Complete the **General [Engineering](https://forms.gle/WY7VoQV1iQoEwCgS8) Course Request Self-Check** form.

- Attend the Course Registration Group Advising Session for more information. You can find the dates and times for this advising session on the **General Engineering [Opportunities](https://canvas.vt.edu/courses/152897/pages/general-engineering-opportunities) Canvas page**.
- Review the **Course [Registration](https://enge.vt.edu/undergraduate/academicadvising/course-registration-faqs.html) Frequently Asked Questions**.
- If you still need additional help or would like to have your tentative schedule reviewed, complete this worksheet and either:
	- Make an advising appointment with your Engineering Advisor in **[Navigate](https://eng.vt.edu/academics/undergraduate-students/resources-support/how-to/schedule-advising-appointment.html)** and be prepared with this completed worksheet. AND/OR
	- Email your academic advisor a copy of this completed worksheet along with your questions.

#### **NE X T S T EPS**

Complete Course Request. Review **Course Request [availability](https://www.registrar.vt.edu/dates-deadlines/Drop-Add.html)**.

- Go to Hokie Spa > Course Registration and Schedule Menu > Course Request > Enter the CRN for each course > Add CRNs.
- Once submitted, you can adjust your request until the closing date and time.
- Requests are processed by academic level, not by submission date and time.
- There is no guarantee you will receive all courses or the specific CRNs you request.

Complete Drop/Add. **Review Drop/Add [availability](https://www.registrar.vt.edu/dates-deadlines/Drop-Add.html#:~:text=Web%20Add/Drop%20Availability)**.

- Go to Hokie Spa > Course Registration and Schedule Menu > Registration (Add/Drop and Schedule) > Select the appropriate semester > [Drop/Add] Register for Classes.
- Drop/Add is a live system. Seat availability changes. You may need to monitor the **[Timetable](https://apps.es.vt.edu/ssb/HZSKVTSC.P_DispRequest) of Classes** consistently throughout the entire live period to finalize your schedule.
- If you are switching sections of the same course, use the Conditional Add/Drop feature. See **[Slide](http://registrar.vt.edu/content/dam/registrar_vt_edu/documents/Updates/registration/Registration_Tutorial.pdf) 22** of the Registration Tutorial for instructions.